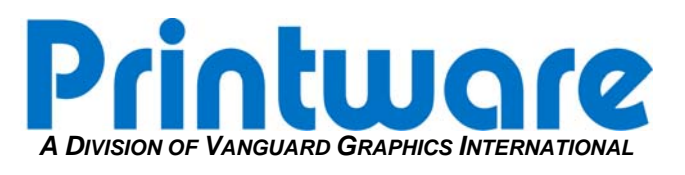

## *Backup a RIP Configuration*

**Summary:** Back up the Navigator or Torrent RIP configuration for archival purposes.

**Applicable Products:** Any Navigator or Torrent RIP.

**Tools/Parts Required:** flash drive or CD-R and a burnable CD drive.

**STEP 1 – EXECUTE THE BACKUP**

- 1. Start the RIP and choose Navigator or Torrent, then **print file** from the drop-down menu.
- 2. Browse to the RIP "Utilities" folder. This is usually located at C:\Xitron\Navigatorxx.x\Utilities or C:\Torrentxx\Utilities. Print the file called **backupconfig.ps** to any Page Setup.
- 3. If the fonts are installed on the RIP and you also want to back those up, print the file called **backupfonts.ps** that is located in the same directory.
- 4. This will create files named: **config.ps** and **fonts.ps** in the same utilities folder.

## **Note: This procedure will not backup settings in the Cassette Manager and the Device Manager.**

## **STEP 2 – MANUALLY BACKUP CASSETTE AND DEVICES**

- 1. Create a folder called "**Config Backup**". Put the **config.ps** and/or **fonts.ps** file created from Step 1 in the folder.
- 2. Create a text document in the folder stating the cassette(s) size that are used. *Example: 10" poly upper – 12" film lower.*
- 3. Make a copy of the **devices** folder (inside of the SW folder) and to the same for **Config Backup** folder. This will backup all of the Printware devices.

Backup the **"Config Backup"** folder to CD, USB flash drive or the network.

## **STEP 3 – TO RESTORE THE BACKED UP SETTINGS**

- 1. Start the RIP and go to Navigator or Torrent Print File.
- 2. Locate the files you wish to restore (config.ps or fonts.ps).
- 3. Highlight the restore file a click OK.
- 4. Replace the devices folder in the SW folder to re-install the Printware devices.
- 5. Open the text document and use it as a guideline to re-create the cassette sizes in the Page Setup Manager.

If there are any difficulties please call Printware Customer Service at 1-800-456-1400 \*2